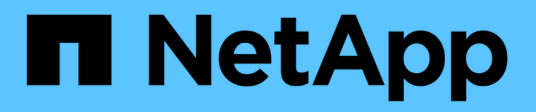

### **Verwandte Assets**

OnCommand Insight

NetApp April 01, 2024

This PDF was generated from https://docs.netapp.com/de-de/oncommand-insight/config-admin/what-therelated-assets-sections-enable-you-to-do.html on April 01, 2024. Always check docs.netapp.com for the latest.

# **Inhalt**

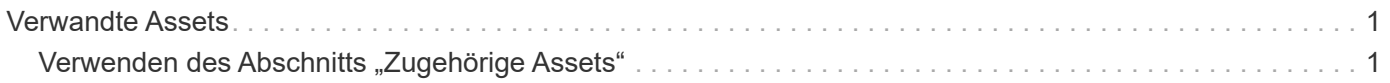

## <span id="page-2-0"></span>**Verwandte Assets**

Falls zutreffend, wird auf einer Seite "Anlagen" ein Abschnitt "Verwandte Anlagen" angezeigt. Beispielsweise kann eine Seite mit Volume-Assets Informationen zu Assets wie Speicherpools, verbundenen Switch-Ports und Rechenressourcen anzeigen. Jeder Abschnitt enthält eine Tabelle, in der alle zugehörigen Assets in dieser Kategorie aufgelistet sind, mit Links zu den jeweiligen Bestandsseiten und mehreren Leistungsstatistiken, die sich auf das Asset beziehen.

### <span id="page-2-1"></span>**Verwenden des Abschnitts "Zugehörige Assets"**

Im Abschnitt "Verwandte Assets" können Sie alle Assets anzeigen, die mit der Basisressource in Verbindung stehen. Jede zugehörige Anlage wird zusammen mit den zugehörigen Statistiken für die Anlage in einer Tabelle angezeigt. Sie können die Asset-Informationen exportieren, die Asset-Statistiken in den Leistungsdiagrammen der Expertenansicht anzeigen oder ein Diagramm anzeigen, in dem nur Statistiken für verwandte Assets angezeigt werden.

### **Schritte**

- 1. Melden Sie sich bei der OnCommand Insight Web UI an.
- 2. Suchen Sie eine Asset-Seite, indem Sie eine der folgenden Aktionen ausführen:
	- Klicken Sie in der Insight-Symbolleiste auf Geben Sie den Namen des Assets ein, und wählen Sie das Asset aus der Liste aus.
	- Klicken Sie auf **Dashboards**, wählen Sie **Assets Dashboard**, suchen Sie einen Asset-Namen und klicken Sie darauf. Die Seite Anlage wird angezeigt.
- 3. So steuern Sie, wie Assets in der Tabelle angezeigt werden:
	- Klicken Sie auf den Namen einer Anlage, um die zugehörige Anlagenseite anzuzeigen.
	- Verwenden Sie das Feld **Filter**, um nur bestimmte Assets anzuzeigen.
	- Klicken Sie auf eine Seitenzahl, um die Assets nach Seite zu durchsuchen, wenn die Tabelle mehr als fünf Elemente enthält.
	- Ändern Sie die Sortierreihenfolge der Spalten in einer Tabelle entweder aufsteigend (Aufwärtspfeil) oder absteigend (Abwärtspfeil), indem Sie auf den Pfeil in der Spaltenüberschrift klicken.
	- Fügen Sie einem Leistungsdiagramm im Abschnitt "Expertenansicht" eine zugehörige Ressource hinzu, indem Sie den Mauszeiger über die zugehörige Ressource bewegen und auf klicken **....**.
- 4. So exportieren Sie die in der Tabelle angezeigten Informationen in ein .CSV Datei:
	- a. Klicken Sie Auf  $\pm$ .
	- b. Klicken Sie auf **Öffnen mit** und dann auf **OK**, um die Datei mit Microsoft Excel zu öffnen und an einem bestimmten Speicherort zu speichern, oder klicken Sie auf **Datei speichern** und dann auf **OK**, um die Datei in Ihrem Download-Ordner zu speichern.

Alle Objektattribute für die aktuell zur Anzeige ausgewählten Spalten werden in die Datei exportiert. Nur die Attribute für die angezeigten Spalten werden exportiert. Beachten Sie, dass nur die ersten 10,000 Zeilen der Tabelle exportiert werden.

- 5. Klicken Sie auf, um die zugehörigen Anlageninformationen in einem Diagramm unter der Tabelle anzuzeigen [Ju] Und führen Sie einen der folgenden Schritte aus:
	- Klicken Sie auf **Lesen**,**Schreiben** oder **Gesamt**, um die angezeigten metrischen Daten zu ändern. **Total** ist die Standardeinstellung.
	- Klicken Sie Auf Um eine andere Metrik auszuwählen.
	- Klicken Sie Auf **ig Um den Diagrammtyp zu ändern. Liniendiagramm** ist die Standardeinstellung.
	- Bewegen Sie den Mauszeiger über die Datenpunkte im Diagramm, um zu sehen, wie sich der Wert der Metrik im ausgewählten Zeitraum für jedes zugehörige Asset ändert.
	- Klicken Sie in der Diagrammlegende auf ein zubezogenes Asset, um es dem Diagramm hinzuzufügen oder aus diesem zu entfernen.
	- Klicken Sie in der zugehörigen Anlagentabelle auf eine Seitenzahl, um weitere verwandte Assets im Diagramm anzuzeigen.
	- Klicken Sie Auf  $*$  Um das Diagramm zu schließen.

#### **Copyright-Informationen**

Copyright © 2024 NetApp. Alle Rechte vorbehalten. Gedruckt in den USA. Dieses urheberrechtlich geschützte Dokument darf ohne die vorherige schriftliche Genehmigung des Urheberrechtsinhabers in keiner Form und durch keine Mittel – weder grafische noch elektronische oder mechanische, einschließlich Fotokopieren, Aufnehmen oder Speichern in einem elektronischen Abrufsystem – auch nicht in Teilen, vervielfältigt werden.

Software, die von urheberrechtlich geschütztem NetApp Material abgeleitet wird, unterliegt der folgenden Lizenz und dem folgenden Haftungsausschluss:

DIE VORLIEGENDE SOFTWARE WIRD IN DER VORLIEGENDEN FORM VON NETAPP ZUR VERFÜGUNG GESTELLT, D. H. OHNE JEGLICHE EXPLIZITE ODER IMPLIZITE GEWÄHRLEISTUNG, EINSCHLIESSLICH, JEDOCH NICHT BESCHRÄNKT AUF DIE STILLSCHWEIGENDE GEWÄHRLEISTUNG DER MARKTGÄNGIGKEIT UND EIGNUNG FÜR EINEN BESTIMMTEN ZWECK, DIE HIERMIT AUSGESCHLOSSEN WERDEN. NETAPP ÜBERNIMMT KEINERLEI HAFTUNG FÜR DIREKTE, INDIREKTE, ZUFÄLLIGE, BESONDERE, BEISPIELHAFTE SCHÄDEN ODER FOLGESCHÄDEN (EINSCHLIESSLICH, JEDOCH NICHT BESCHRÄNKT AUF DIE BESCHAFFUNG VON ERSATZWAREN ODER -DIENSTLEISTUNGEN, NUTZUNGS-, DATEN- ODER GEWINNVERLUSTE ODER UNTERBRECHUNG DES GESCHÄFTSBETRIEBS), UNABHÄNGIG DAVON, WIE SIE VERURSACHT WURDEN UND AUF WELCHER HAFTUNGSTHEORIE SIE BERUHEN, OB AUS VERTRAGLICH FESTGELEGTER HAFTUNG, VERSCHULDENSUNABHÄNGIGER HAFTUNG ODER DELIKTSHAFTUNG (EINSCHLIESSLICH FAHRLÄSSIGKEIT ODER AUF ANDEREM WEGE), DIE IN IRGENDEINER WEISE AUS DER NUTZUNG DIESER SOFTWARE RESULTIEREN, SELBST WENN AUF DIE MÖGLICHKEIT DERARTIGER SCHÄDEN HINGEWIESEN WURDE.

NetApp behält sich das Recht vor, die hierin beschriebenen Produkte jederzeit und ohne Vorankündigung zu ändern. NetApp übernimmt keine Verantwortung oder Haftung, die sich aus der Verwendung der hier beschriebenen Produkte ergibt, es sei denn, NetApp hat dem ausdrücklich in schriftlicher Form zugestimmt. Die Verwendung oder der Erwerb dieses Produkts stellt keine Lizenzierung im Rahmen eines Patentrechts, Markenrechts oder eines anderen Rechts an geistigem Eigentum von NetApp dar.

Das in diesem Dokument beschriebene Produkt kann durch ein oder mehrere US-amerikanische Patente, ausländische Patente oder anhängige Patentanmeldungen geschützt sein.

ERLÄUTERUNG ZU "RESTRICTED RIGHTS": Nutzung, Vervielfältigung oder Offenlegung durch die US-Regierung unterliegt den Einschränkungen gemäß Unterabschnitt (b)(3) der Klausel "Rights in Technical Data – Noncommercial Items" in DFARS 252.227-7013 (Februar 2014) und FAR 52.227-19 (Dezember 2007).

Die hierin enthaltenen Daten beziehen sich auf ein kommerzielles Produkt und/oder einen kommerziellen Service (wie in FAR 2.101 definiert) und sind Eigentum von NetApp, Inc. Alle technischen Daten und die Computersoftware von NetApp, die unter diesem Vertrag bereitgestellt werden, sind gewerblicher Natur und wurden ausschließlich unter Verwendung privater Mittel entwickelt. Die US-Regierung besitzt eine nicht ausschließliche, nicht übertragbare, nicht unterlizenzierbare, weltweite, limitierte unwiderrufliche Lizenz zur Nutzung der Daten nur in Verbindung mit und zur Unterstützung des Vertrags der US-Regierung, unter dem die Daten bereitgestellt wurden. Sofern in den vorliegenden Bedingungen nicht anders angegeben, dürfen die Daten ohne vorherige schriftliche Genehmigung von NetApp, Inc. nicht verwendet, offengelegt, vervielfältigt, geändert, aufgeführt oder angezeigt werden. Die Lizenzrechte der US-Regierung für das US-Verteidigungsministerium sind auf die in DFARS-Klausel 252.227-7015(b) (Februar 2014) genannten Rechte beschränkt.

#### **Markeninformationen**

NETAPP, das NETAPP Logo und die unter [http://www.netapp.com/TM](http://www.netapp.com/TM\) aufgeführten Marken sind Marken von NetApp, Inc. Andere Firmen und Produktnamen können Marken der jeweiligen Eigentümer sein.